## **How to access Clever at home:**

1. Use Google Chrome **Q** and search for **Cobb Clever** Cobb County School District - Clever | Log in

or use the link<http://bit.ly/cobbclever>

2. At the Cobb County School District selection screen, select **Log in with Clever**

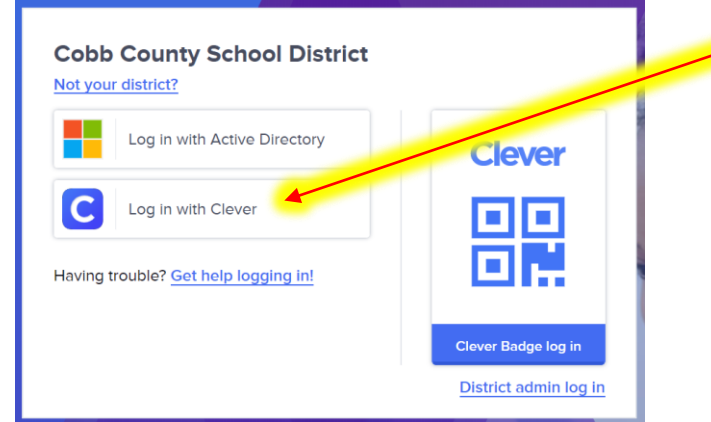

3. At the login screen, sign in using:  **Username:** Student ID (lunch #)  **Password:** Student ID (lunch #)

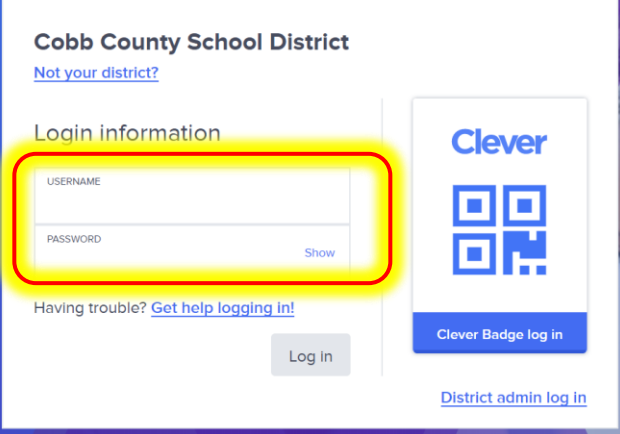

- 4. If this is your first time logging in, you will be prompted to change your password. YOUR NEW PASSWORD SHOULD ALSO BE YOUR STUDENT ID (LUNCH #). Do NOT change to a new password.
- 5. Under More Apps, select

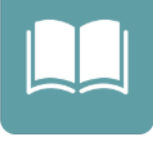

CommonLit

- 6. Select your teacher's name
- 7. Explore